MAKE THE WORLD SEE

# Milestone Systems

Universal drivers

Version 1.5 / February 2023

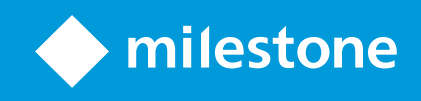

## **Contents**

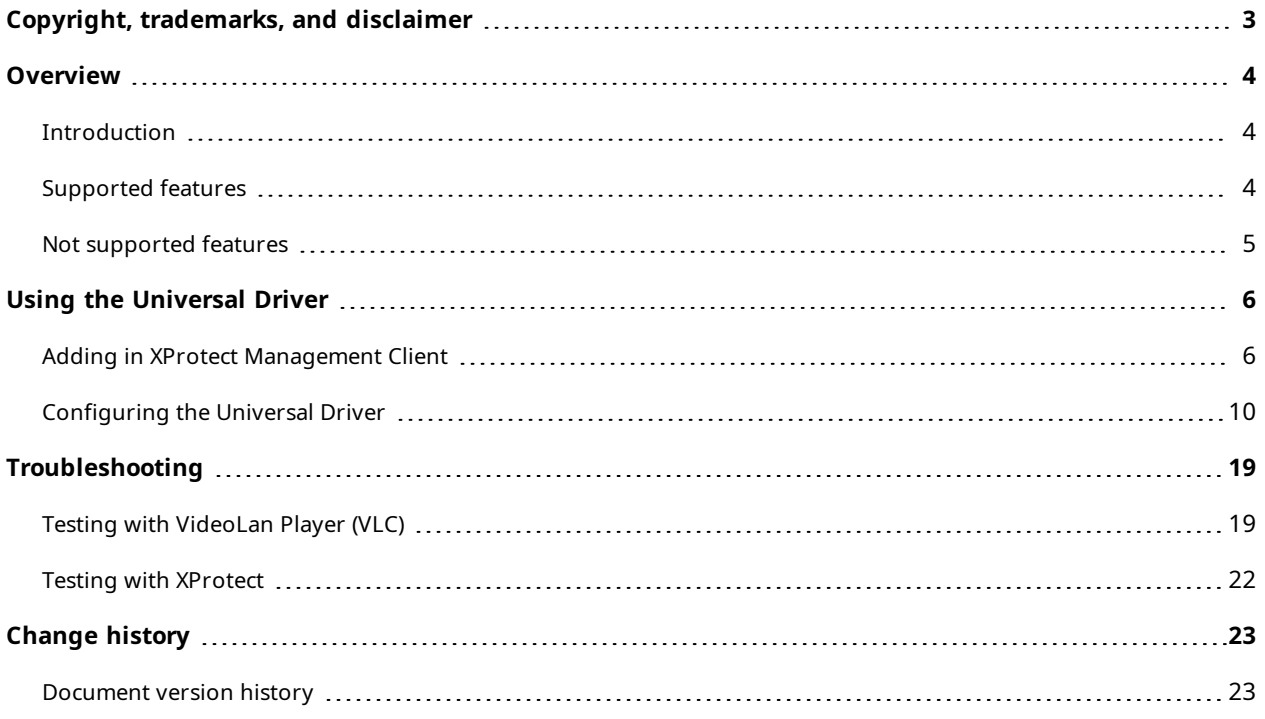

## <span id="page-2-0"></span>**Copyright, trademarks, and disclaimer**

Copyright © 2023 Milestone Systems A/S

#### **Trademarks**

XProtect is a registered trademark of Milestone Systems A/S.

Microsoft and Windows are registered trademarks of Microsoft Corporation. App Store is a service mark of Apple Inc. Android is a trademark of Google Inc.

All other trademarks mentioned in this document are trademarks of their respective owners.

#### **Disclaimer**

This text is intended for general information purposes only, and due care has been taken in its preparation.

Any risk arising from the use of this information rests with the recipient, and nothing herein should be construed as constituting any kind of warranty.

Milestone Systems A/S reserves the right to make adjustments without prior notification.

All names of people and organizations used in the examples in this text are fictitious. Any resemblance to any actual organization or person, living or dead, is purely coincidental and unintended.

This product may make use of third-party software for which specific terms and conditions may apply. When that is the case, you can find more information in the file 3rd\_party\_software\_terms\_and\_conditions.txt located in your Milestone system installation folder.

## <span id="page-3-1"></span><span id="page-3-0"></span>**Overview**

### **Introduction**

The Universal driver is to be used when:

- there is no dedicated driver for the device, or
- the device is not ONVIF compatible.

In order to be able to use the Universal driver you need to know the RTSP or HTTP URL of the video/audio stream and the currently used codec. Getting the URL and the type of codec of the device can usually be done from the device's Web Page or documentation.

Please note: Specific information on how to get the URL and codec of the device is out of the scope of this document.

The Universal driver can be looked at as a stream media receiver/player. It does only receive multimedia streams and does not control the device in any way. As no specifics of command API or protocols are known the driver does not send any commands to the device. The Universal driver tries to receive a multimedia stream from a device using standard streaming methods (RTSP/RTP, HTTP streaming or JPEG snapshots).

There are currently 3 variations of the Universal driver available in XProtect:

- 1 channel
- $-16$  channels
- $-64$  channels

The operation of all these is the same - with the difference of number video/audio channels available from the same device with one IP/hostname.

<span id="page-3-2"></span>This document covers the configuration for the 1 channel driver - but the information is valid for the other 2 drivers as well.

### **Supported features**

- Video streaming
	- <sup>l</sup> Codecs: JPEG, MPEG4, H.264, H.265
	- <sup>l</sup> Streaming modes: RTSP/TCP (interleaved), RTSP/UDP/unicast, RTSP/UDP/multicast, RTSP/HTTP and HTTP (only for JPEG, MPEG4 and H.264)

Note: H.264 streamed over HTTP is supported only in "H.264 Annex B" format, with prefix codes. AVCC and MP4 (MPEG-4 Part 14) formats are not currently supported.

- Audio streaming
	- <sup>l</sup> Codecs: G.711, G.721, G.723, G.726, AAC
	- Streaming modes: RTPS/TCP, RTSP/UDP/unicast, RTPS/UDP/multicast, RTSP/HTTP and HTTP
- <sup>l</sup> HTTPS transferring data and video/audio over secure HTTP (HTTPS) applicable only when HTTP or RTSP/HTTP streaming modes are selected.

<span id="page-4-0"></span>Note: To use secure streaming, HTTPS must be enabled on the device as well. This is usually done through the device's web page.

### **Not supported features**

- Modifying settings of device resolution, codec, fps, brightness, contrast, etc.
- Edge Storage retrieving of recordings from device.
- PTZ controlling movement of device.
- Events receiving information about events such as motion detection, tampering, etc.
- Digital Inputs receiving information about I/O functions of device.
- Relay Output controlling relays of device.
- Audio Out sending audio for playback on device's speaker (audio backchannel).
- Metadata receiving analytics data from device.
- SRTP secure transfer of video/audio over RTP.

## <span id="page-5-1"></span><span id="page-5-0"></span>**Using the Universal Driver**

## **Adding in XProtect Management Client**

Any device can be added to the XProtect system using the Universal driver as no checks for compatibility are done.

In Management Client select Add Hardware. Select "Manual" option.

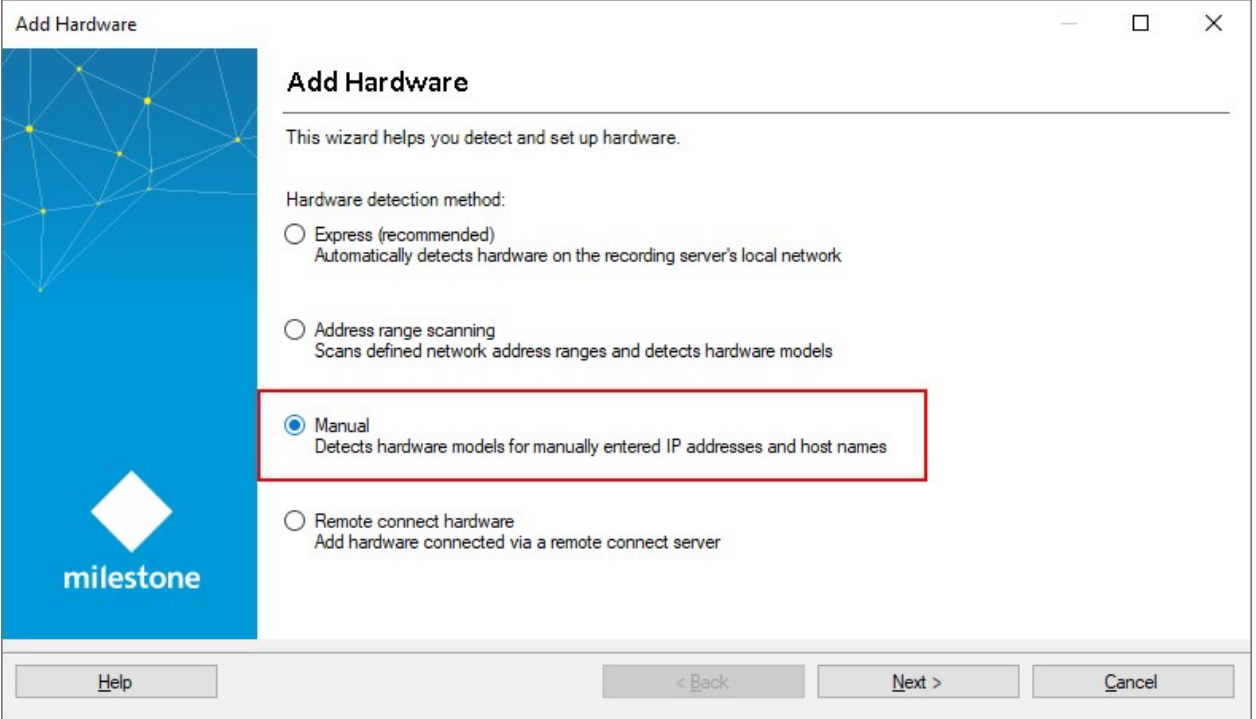

If the device requires authorization of the streams add a new username and password and de-select the "Factory Default" option.

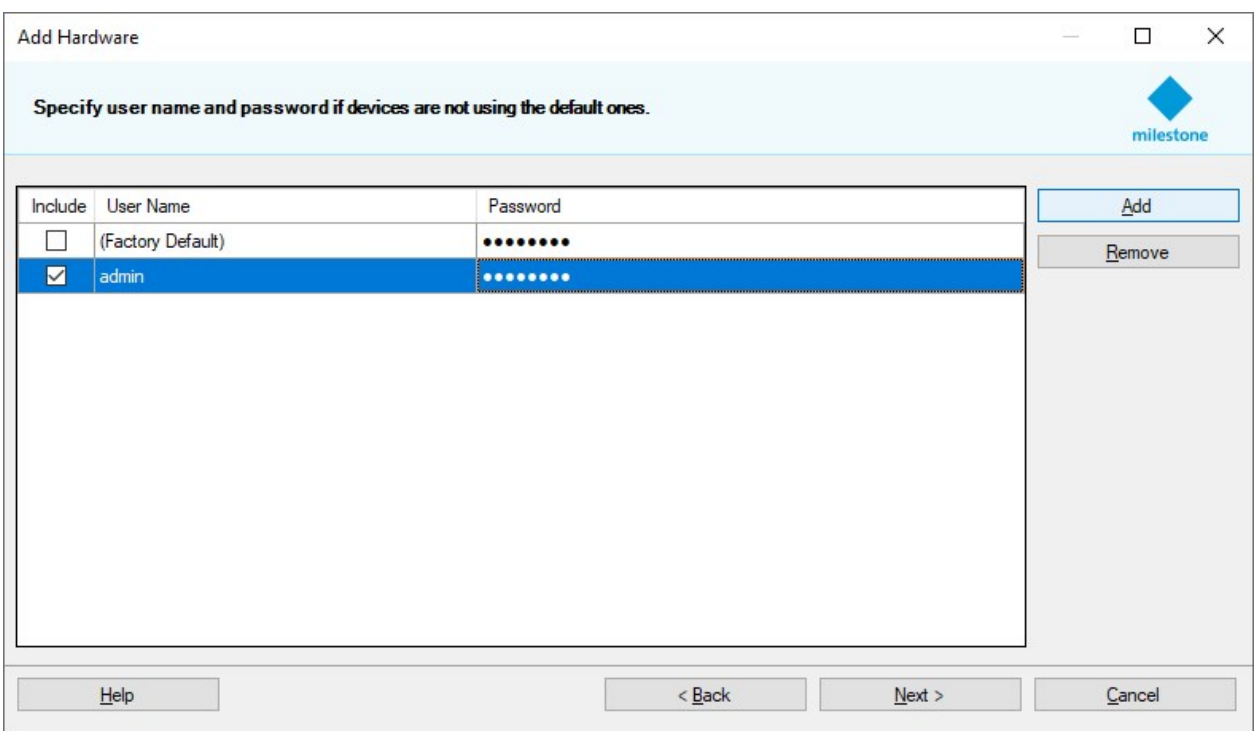

On the next step make sure that the Universal driver is selected in the list. You can use "Select All" to avoid finding it in the list.

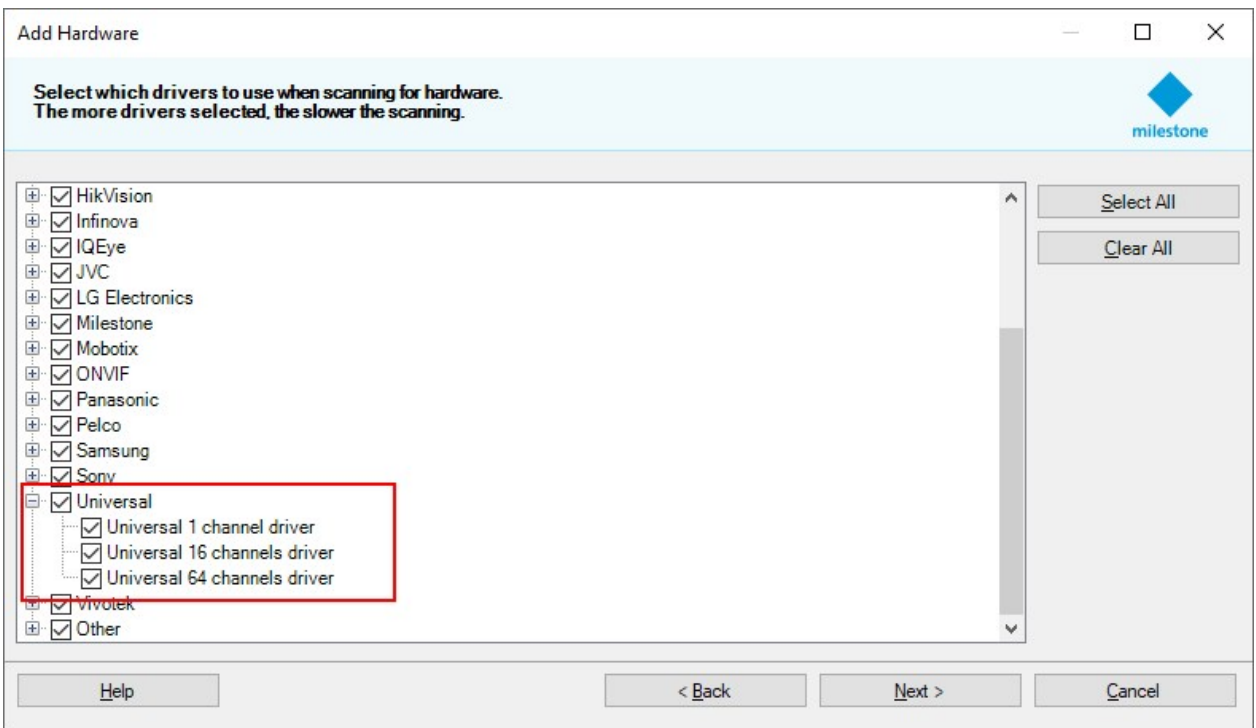

Enter the IP address or the hostname of the device and for Hardware model manually select the Universal driver. The port on this step matters only if HTTP streaming or HTTP JPEG snapshot modes will be used. If RTSP streaming is used the port specified here is not used in the driver.

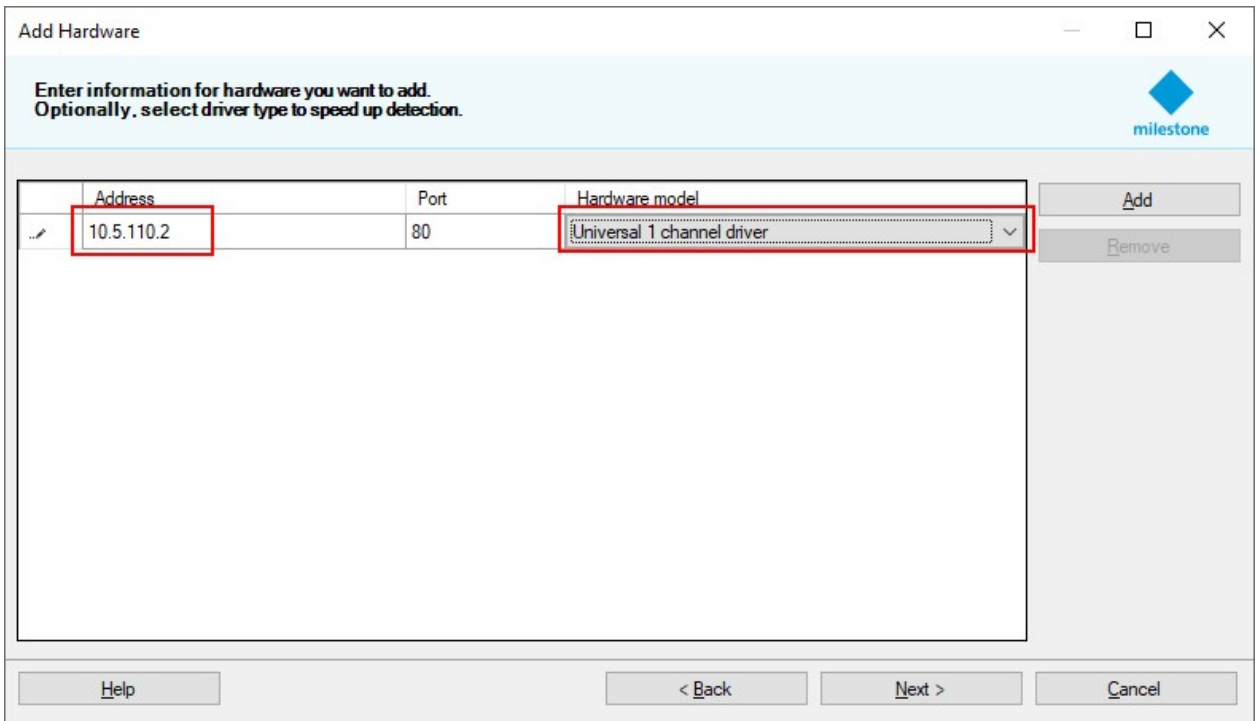

You should see success on the next two steps. At this point no communication is done with the device.

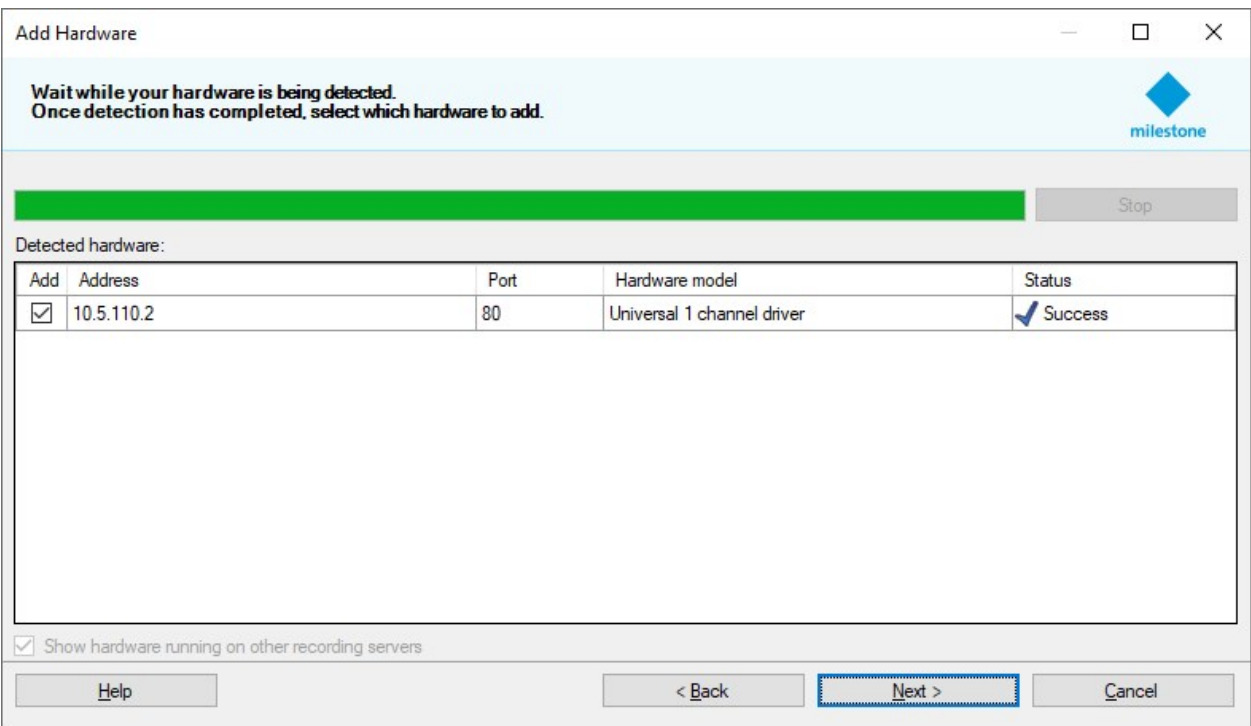

At the final two steps select whether you want to have video and/or audio and add them to groups.

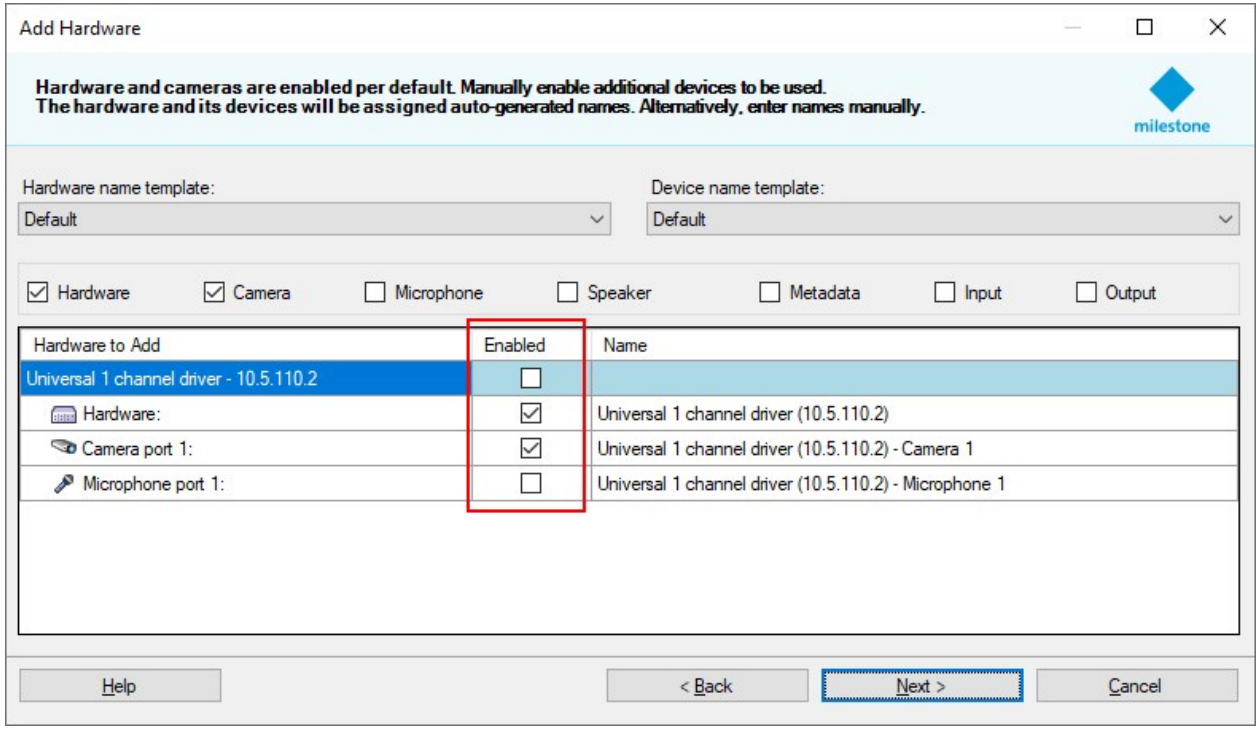

After finishing the wizard you will see the device in the Recording Server's list. You will probably see a blank screen for video and an error specifying lost connection. This is normal as the driver is not yet fully configured. You need to configure the parameters of the stream in the properties section of the video/audio channel.

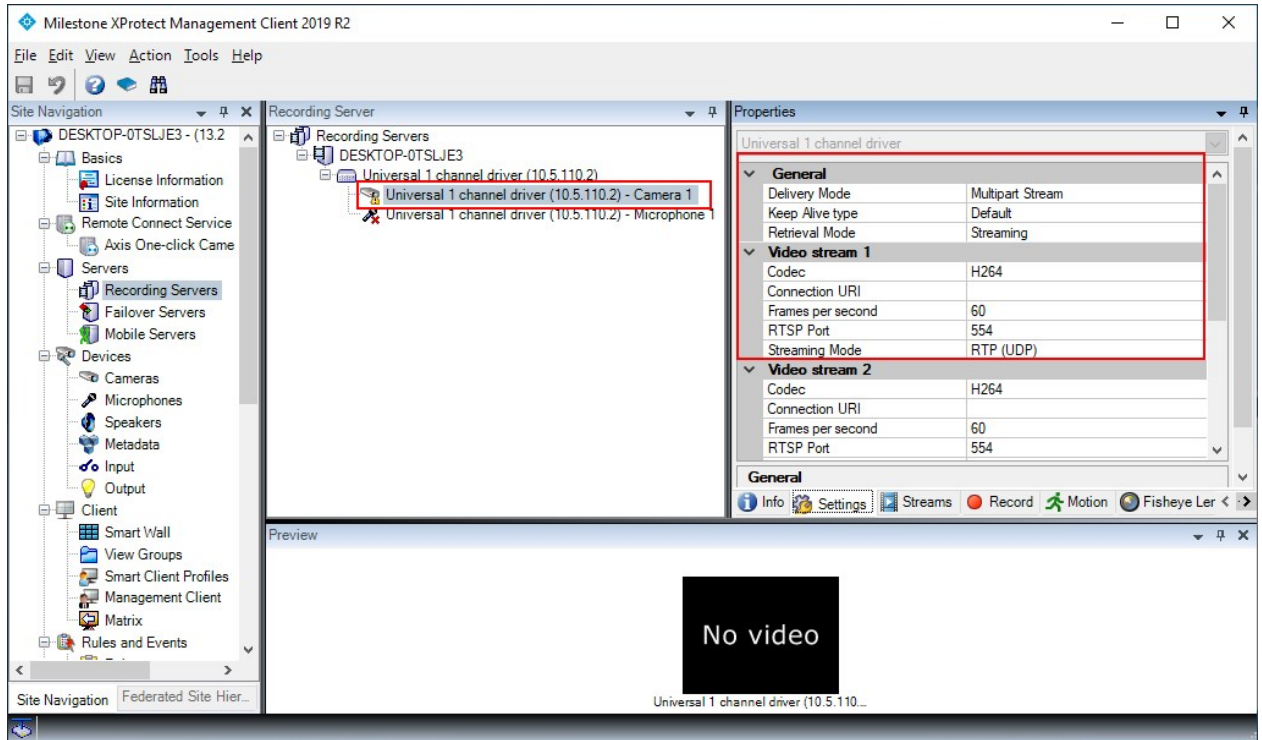

## <span id="page-9-0"></span>**Configuring the Universal Driver**

In order for the Universal driver to receive video/audio it needs to know the Retrieval Mode, URI, codec and port.

#### General settings

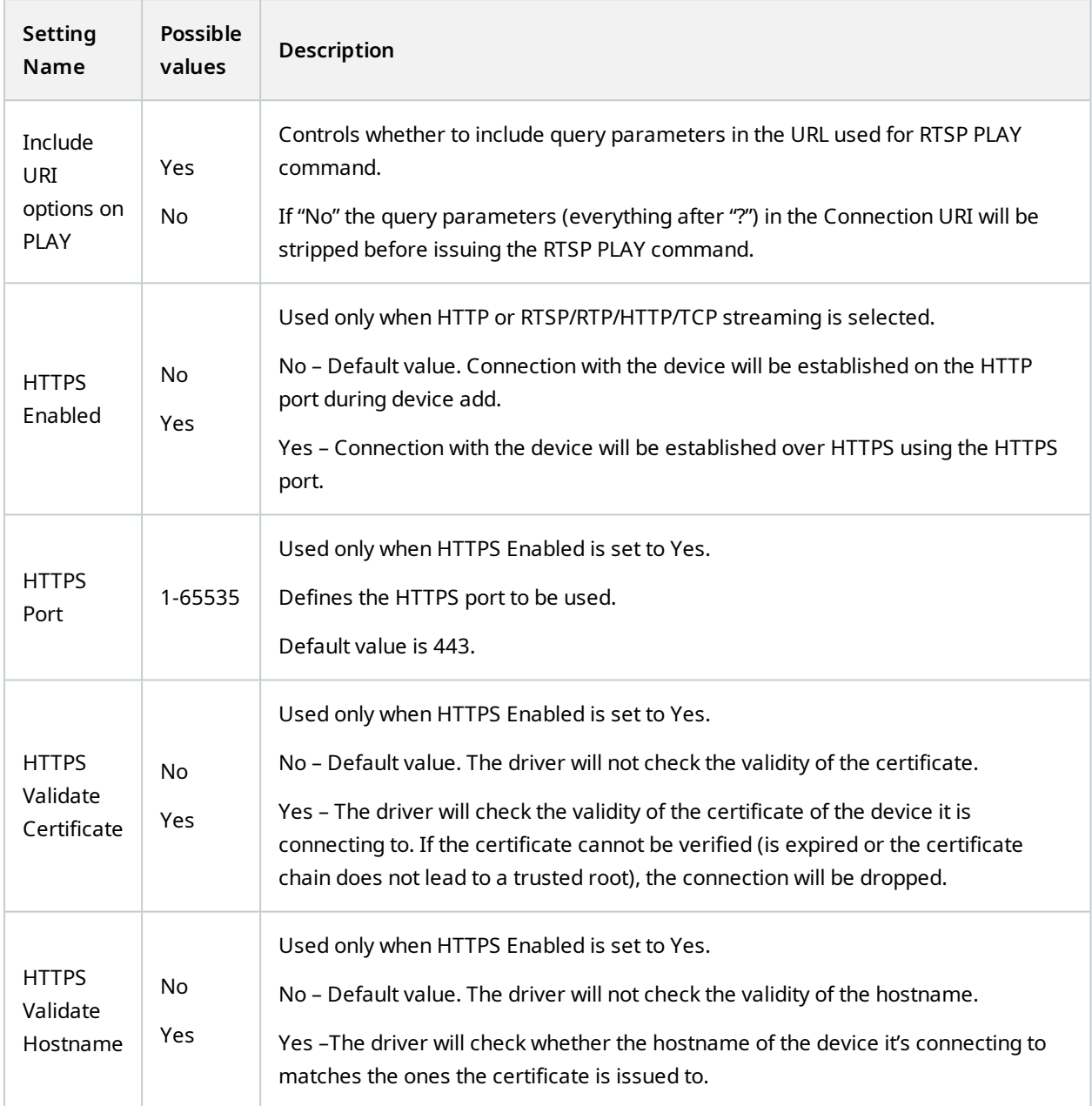

#### Video Channel settings

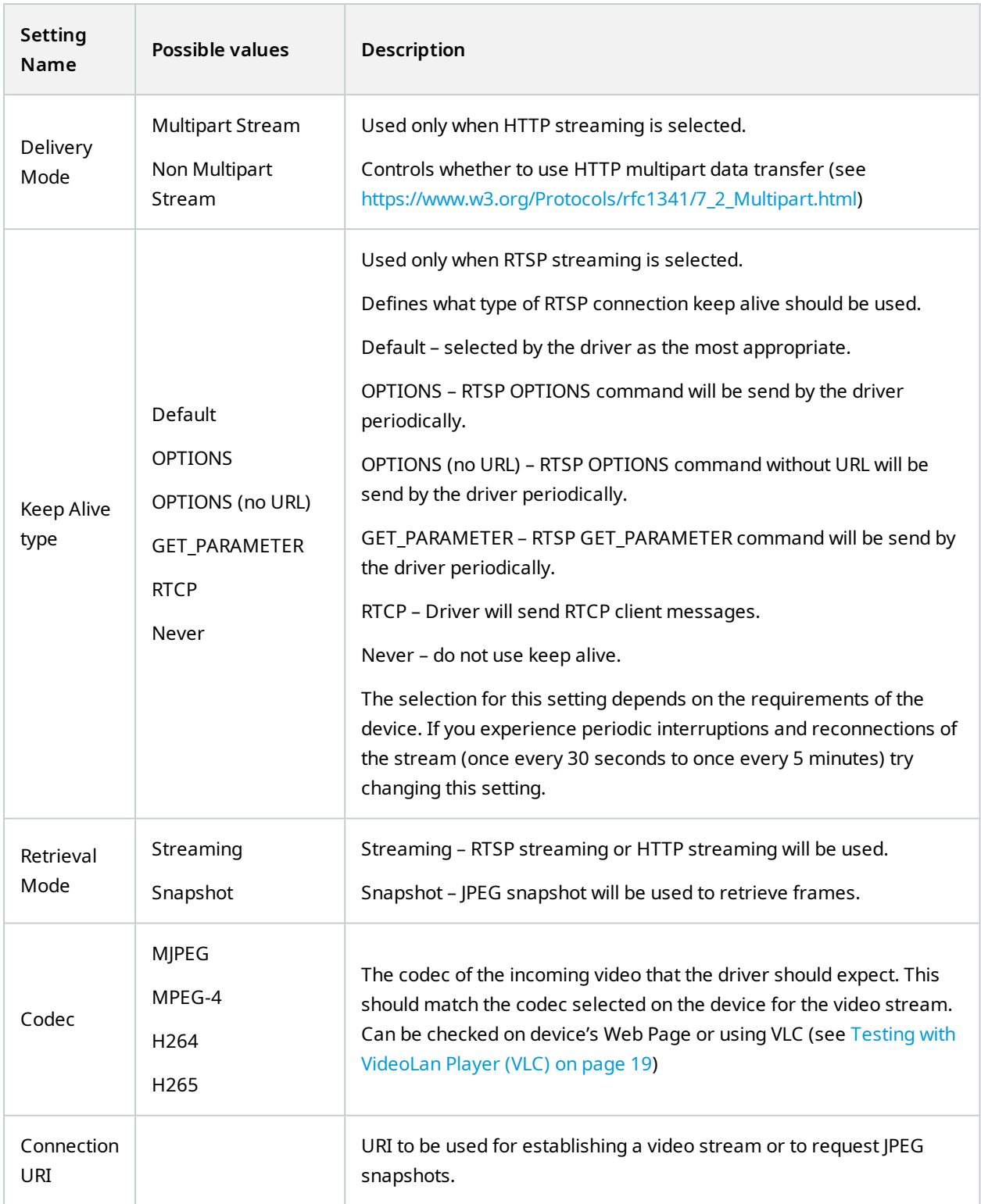

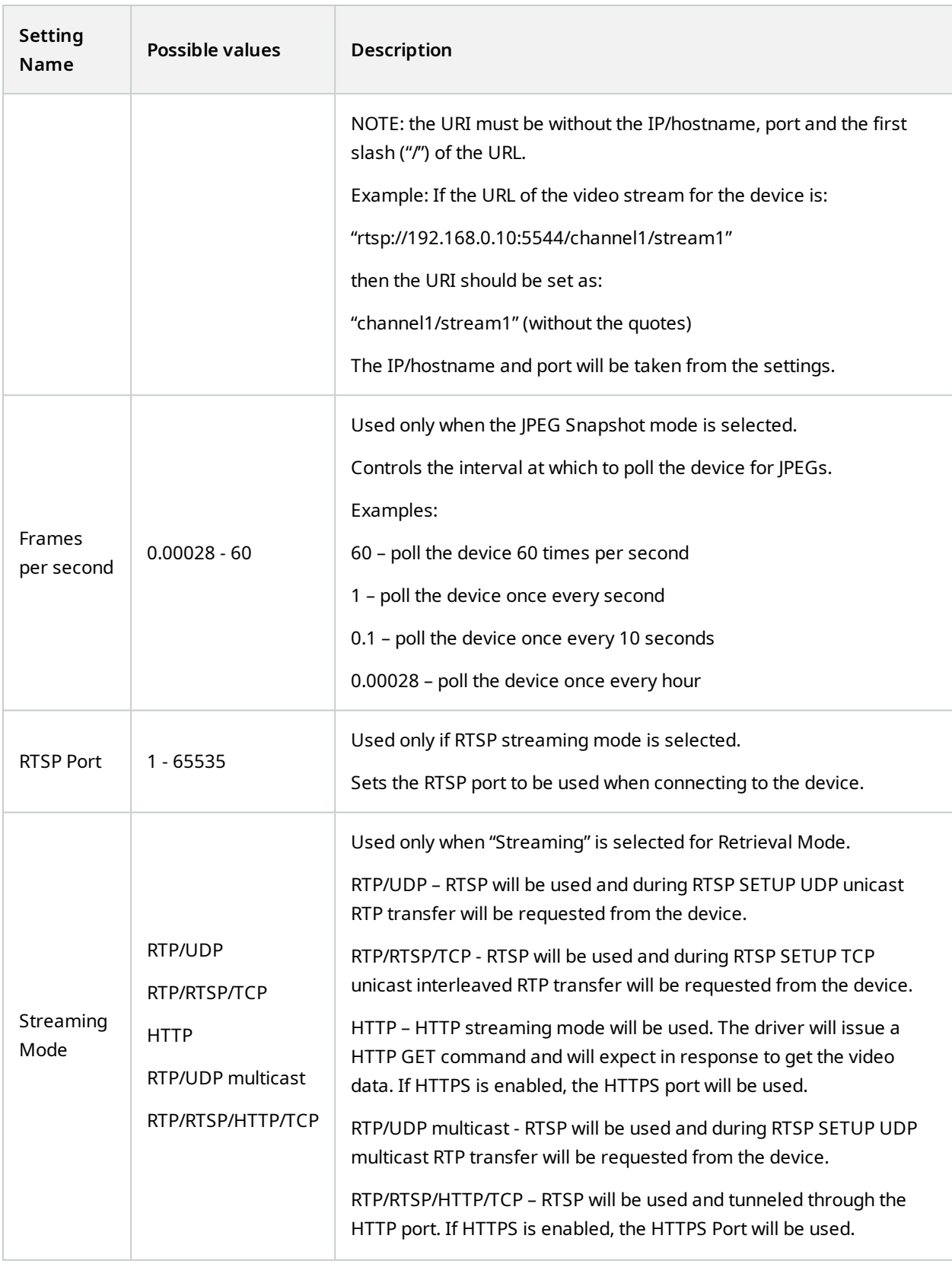

#### Audio Channel settings

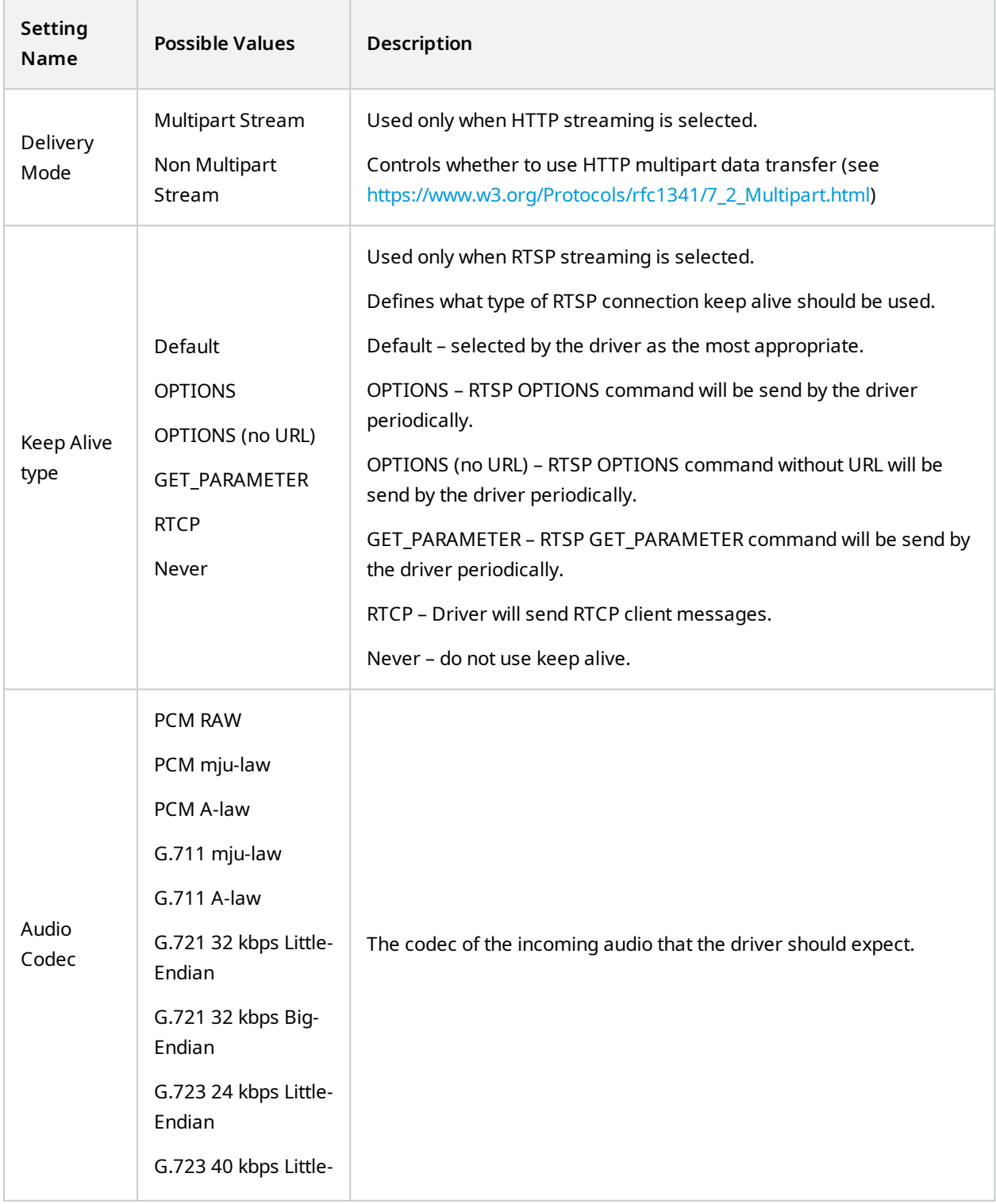

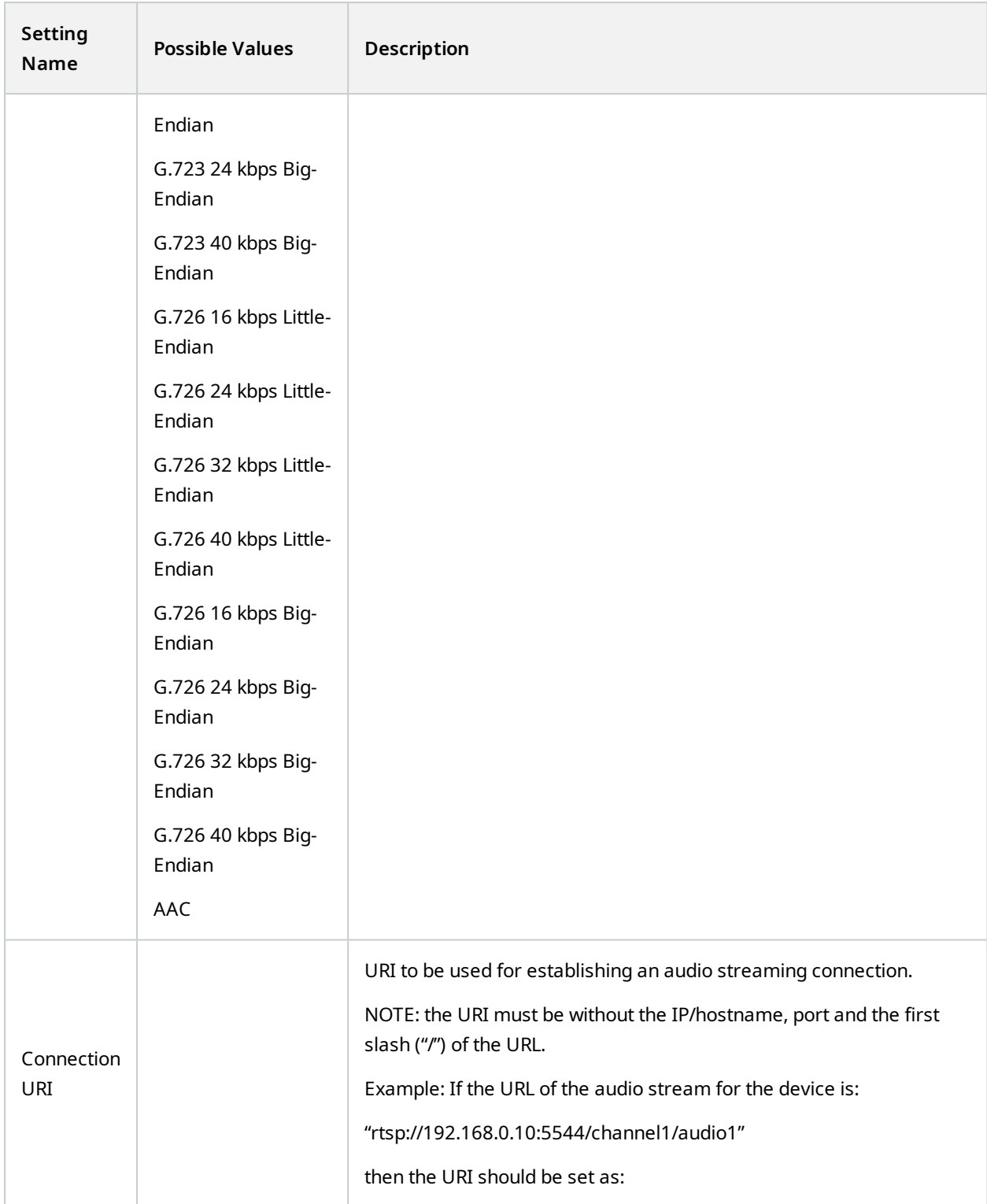

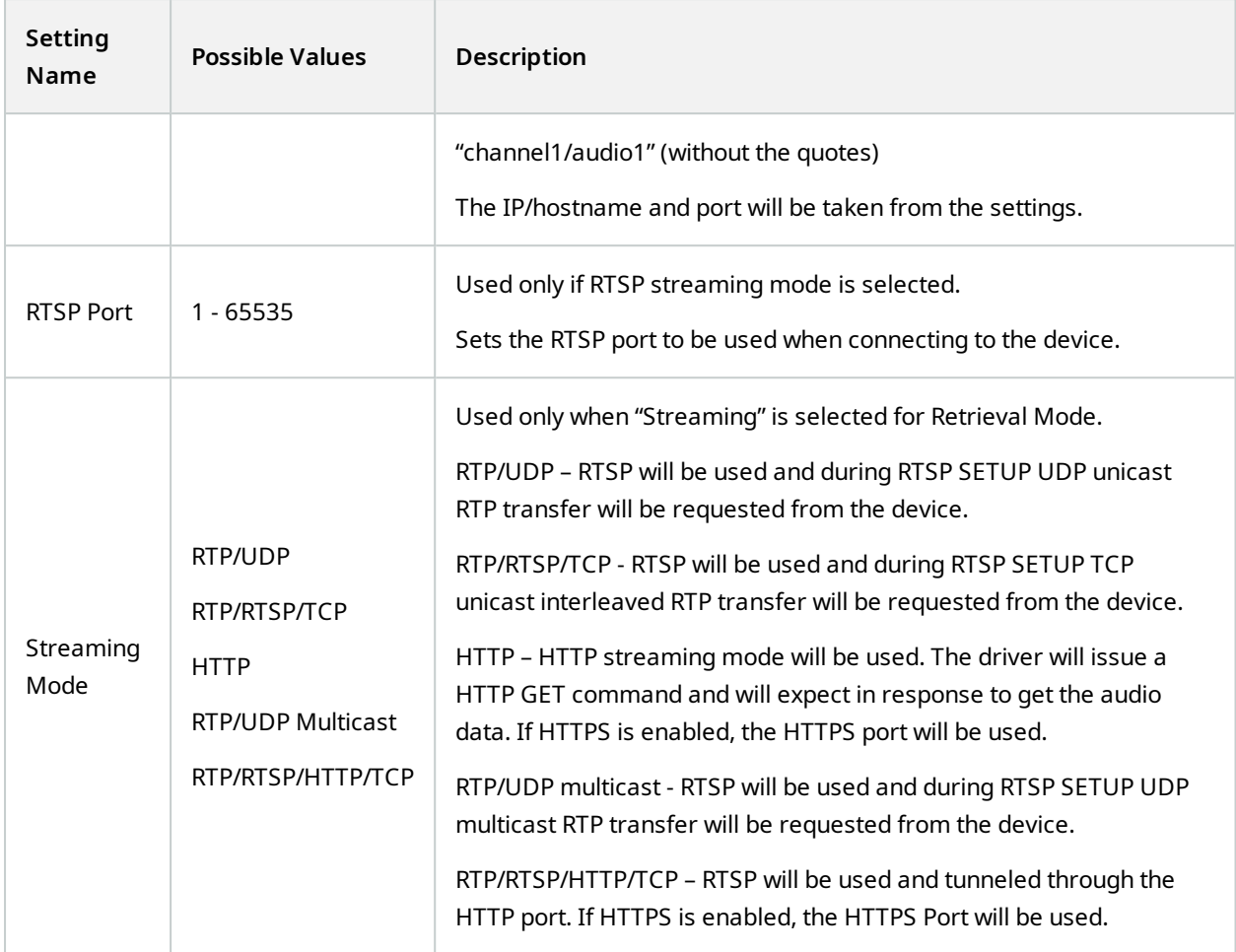

#### Configurations for different stream types:

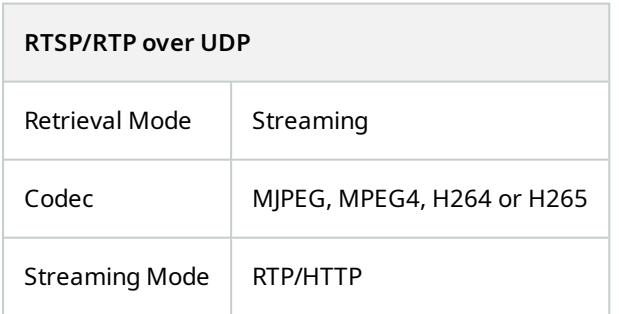

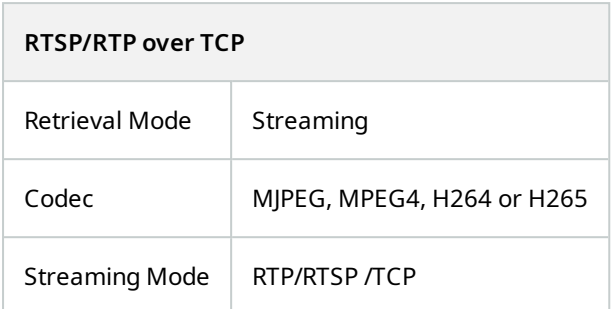

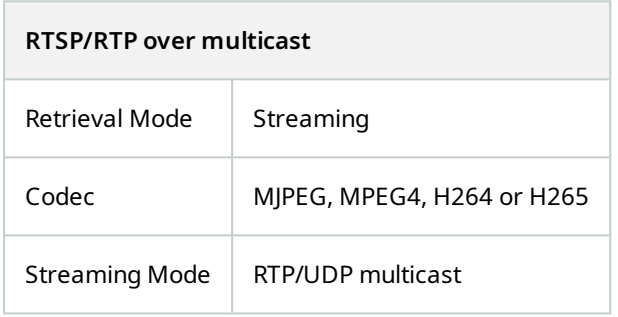

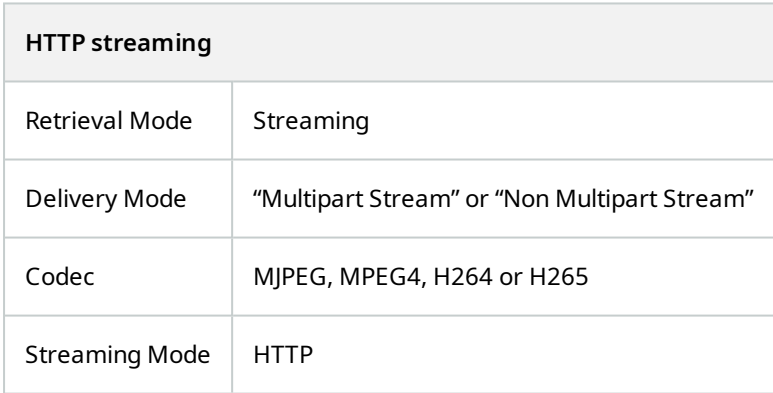

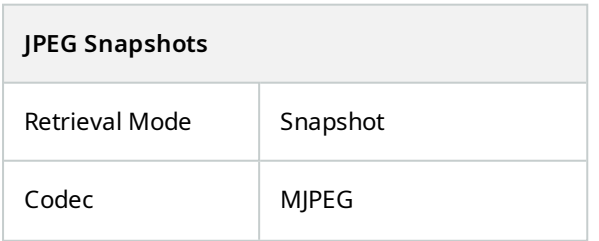

16 | Using the Universal Driver

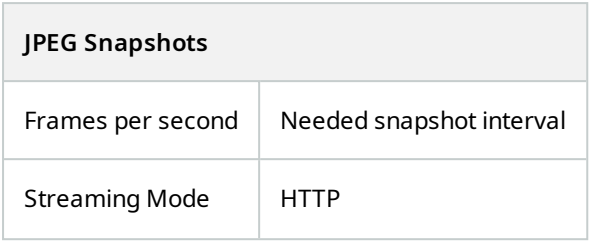

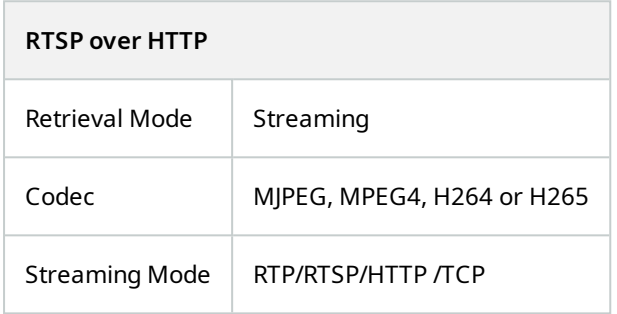

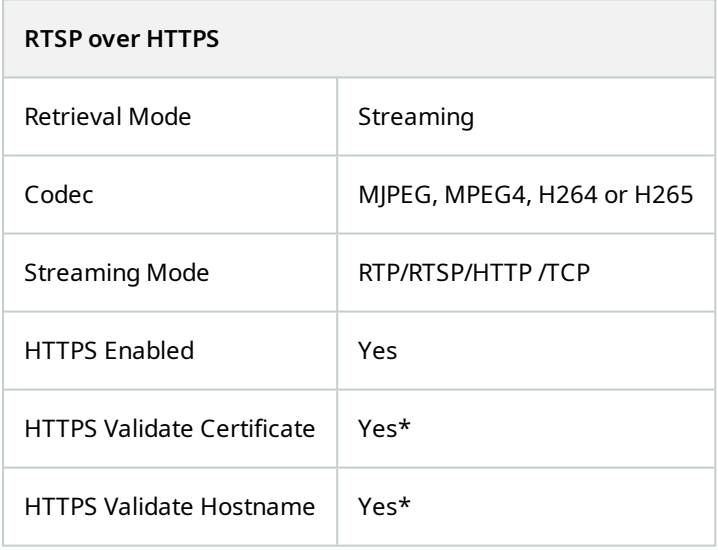

\*Note: For testing purposes only "HTTPS Validate Certificate" and "HTTPS Validate Hostname" can be disabled. Note: All configurations except "JPEG Snapshot" are valid for audio streaming as well.

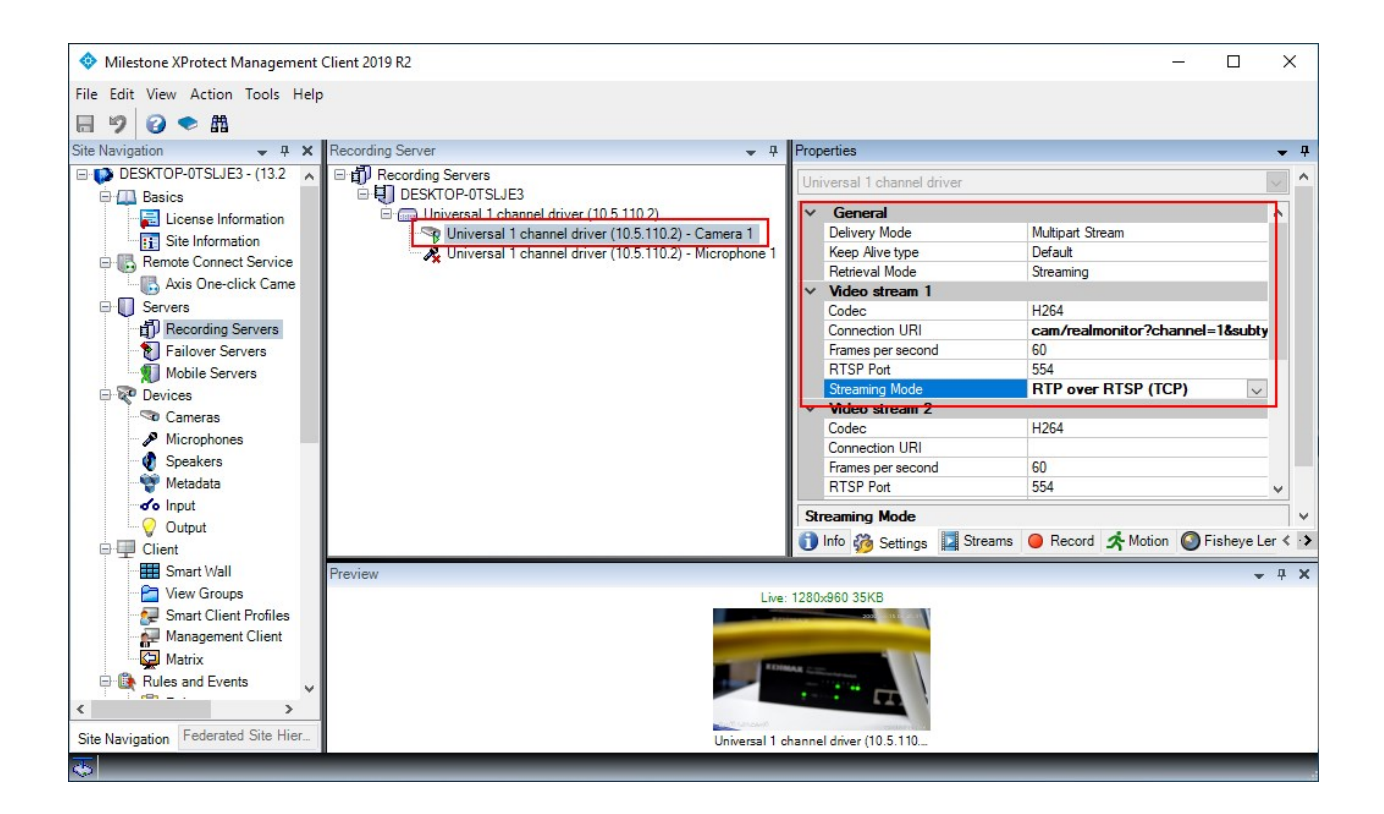

## <span id="page-18-1"></span><span id="page-18-0"></span>**Troubleshooting**

## **Testing with VideoLan Player (VLC)**

Download the player from <https://www.videolan.org/>.

From the Media menu select "Open Network Stream" (Ctrl+N). In the text field enter the URL of the video/audio stream from the device.

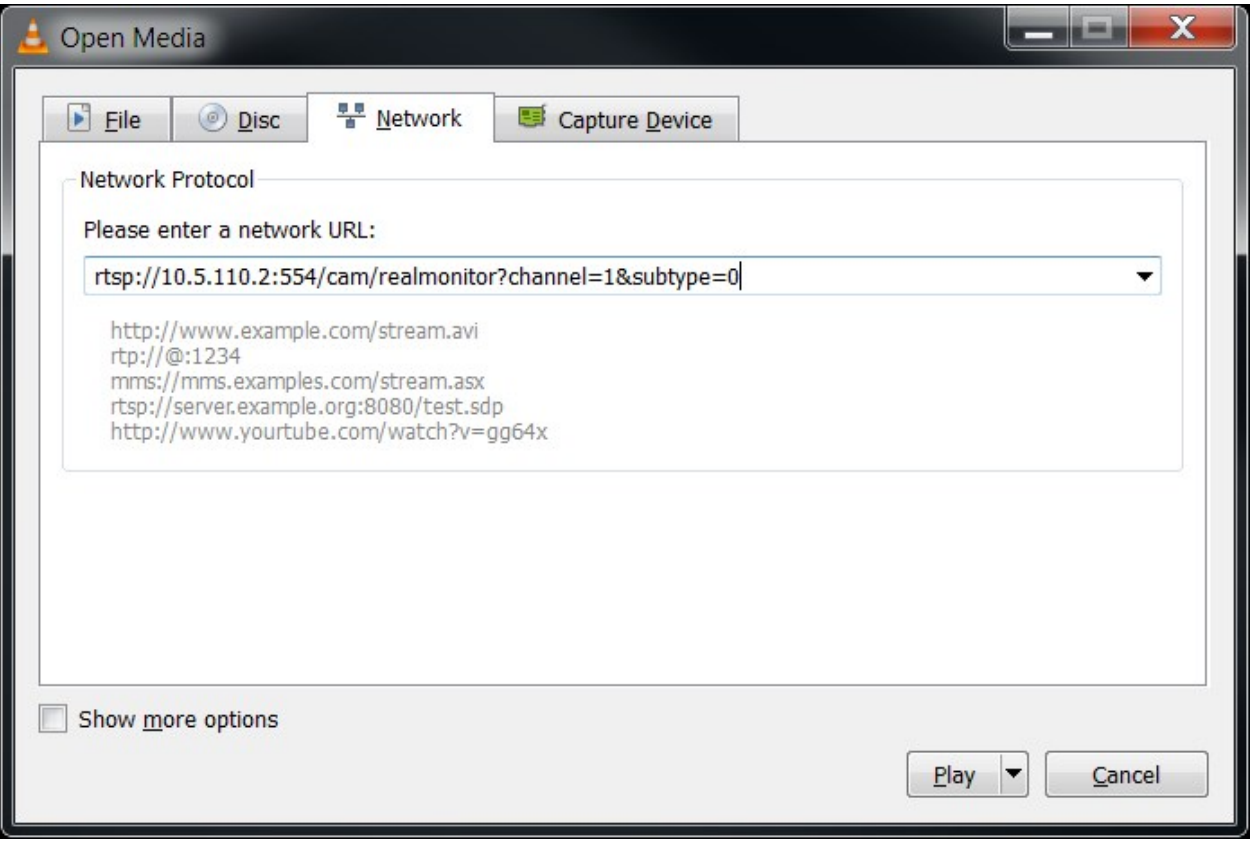

You might get a prompt to enter authorization credentials. Make sure to use the same credentials also when adding the device in the Management Client.

If the video/audio starts playing, verify that the codec is correct with the one set in the Management Client. To see the codec of the stream in VLC select Tools->Codec Information (Ctrl+J)

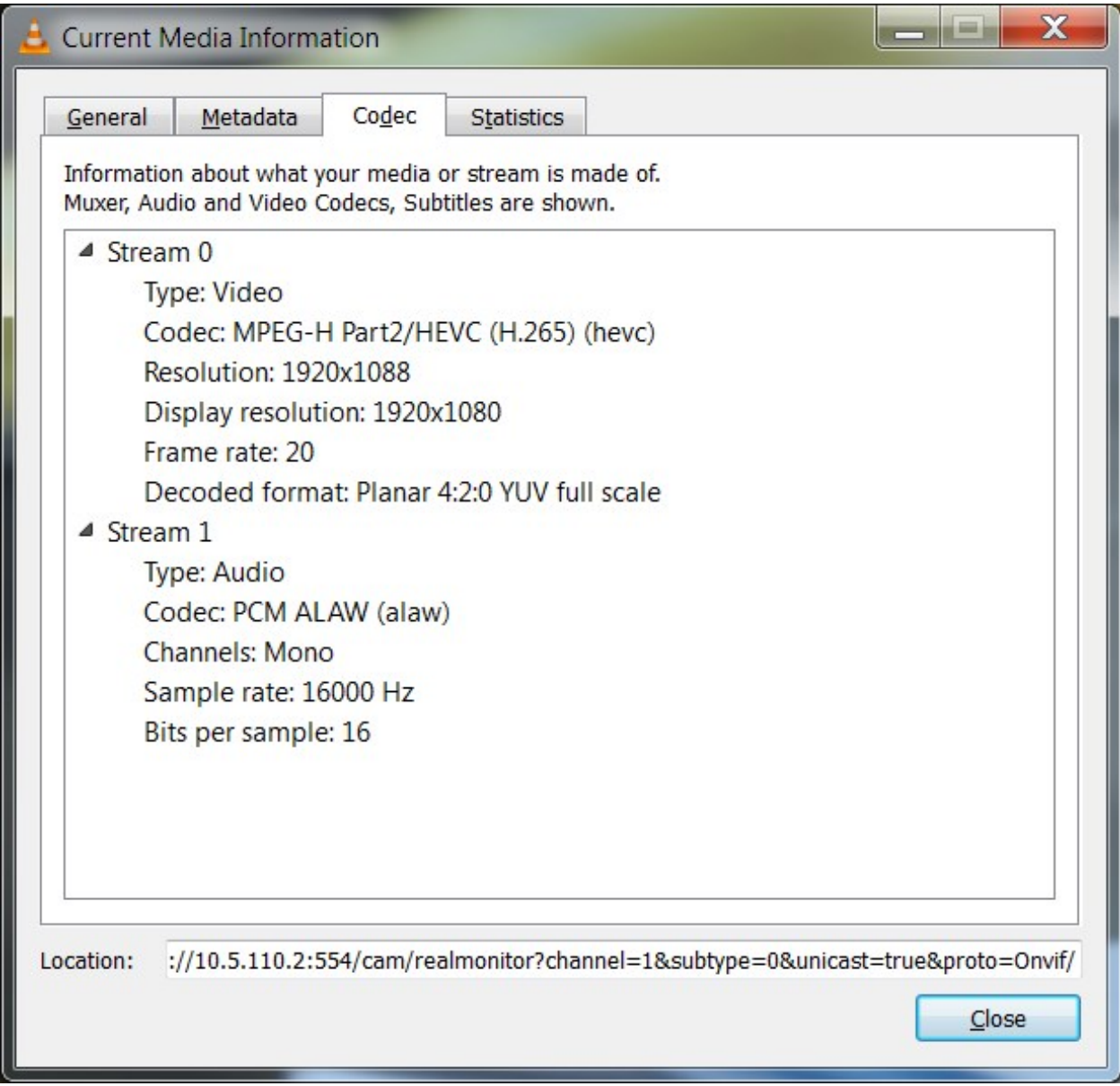

Also verify that VLC uses the same Streaming Mode as is specified in the Management Client.

Open the VLC Preferences dialog – Tools->Preferences (Ctrl + P).

Select "All' for "Show settings" in the lower left corner of the dialog.

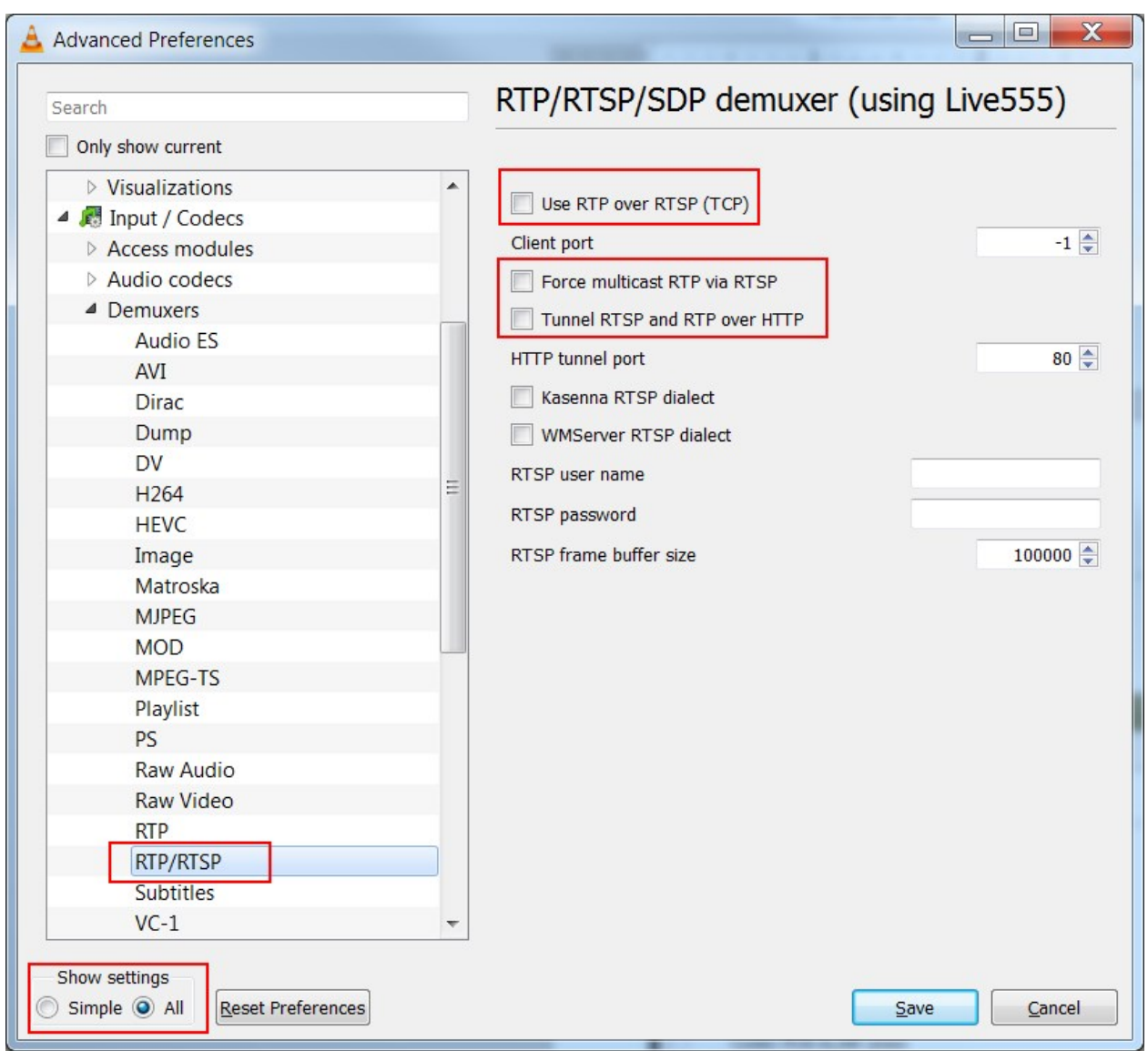

If "Use RTP over RTSP (TCP)" is selected this is the same as selecting "RTP/ RTSP/TCP" for Streaming Mode in the Management Client.

If "Force multicast RTP via RTSP" is selected this is the same as selecting "RTP/UDP multicast" for Streaming Mode in the Management Client.

If "Tunnel RTSP and RTP over HTTP" is selected this is the same as selecting "RTP/RTSP/HTTP/TCP" as Streaming Mode in Management Client.

If none of the option in VLC is selected this is the same as selecting "RTP/UDP" for Streaming Mode in the Management Client.

Note: The streaming method, shown in VLC settings as "Tunnel RTSP and RTP over HTTP" is different from the HTTP Streaming mode described in the document. If HTTP Streaming testing is done in VLC the URL entered in the "Open Network Stream" dialog should start with "http://<hostname>/..."

### <span id="page-21-0"></span>**Testing with XProtect**

After adding the device and configuring the settings, if you still do not get video/audio stream either in Management Client or in Smart Client, you can try check one of the following:

Make sure that the selected Codec matches the one on the device. Consult either the device's Web page or the documentation.

If "RTP/UDP" or "RTP/UDP multicast" is selected as Streaming Mode, make sure that the UDP packets sent from the device to the Recording Server machine are not blocked by a firewall. For testing purposes you can try disabling the Windows Firewall and see if that fixes the problem.

If you experience regular periodic interruptions of the video/audio stream try changing the "Keep Alive type" to see if it helps. There is no way of knowing the correct "Keep Alive type" for a specific device other than receiving this info from the manufacturer.

You can try to verify that the Universal driver uses the correct URL by looking at the RTSP requests in Wireshark (<https://www.wireshark.org/>).

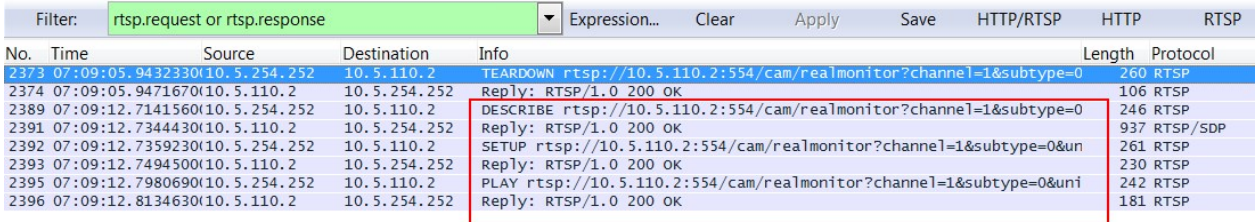

You should see a DESCRIBE, SETUP and PLAY request using the URL specified in the settings. You can try to play this same exact URL in VLC (see Testing with [VideoLan](#page-18-1) Player (VLC) on page 19)

## <span id="page-22-1"></span><span id="page-22-0"></span>**Change history**

## **Document version history**

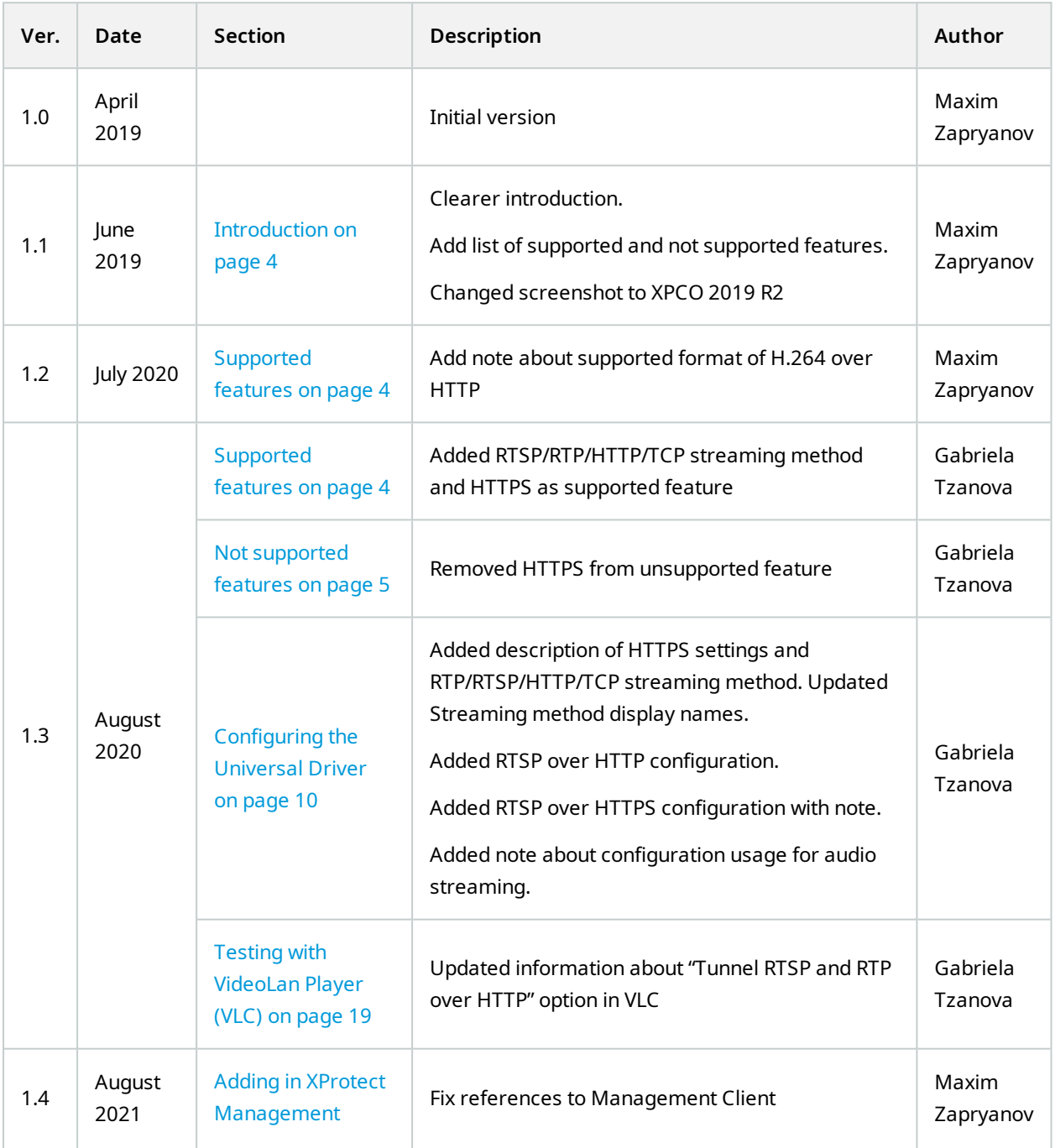

#### Version 1.5 / February 2023 | Universal drivers

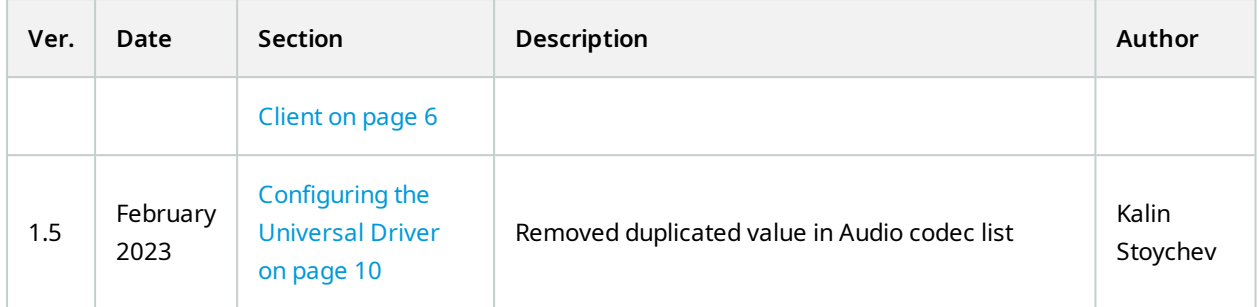

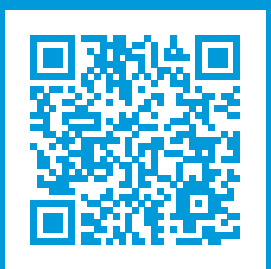

### **helpfeedback@milestone.dk**

#### About Milestone

Milestone Systems is a leading provider of open platform video management software; technology that helps the world see how to ensure safety, protect assets and increase business efficiency. Milestone Systems enables an open platform community that drives collaboration and innovation in the development and use of network video technology, with reliable and scalable solutions that are proven in more than 150,000 sites worldwide. Founded in 1998, Milestone Systems is a stand-alone company in the Canon Group. For more information, visit https://www.milestonesys.com/.

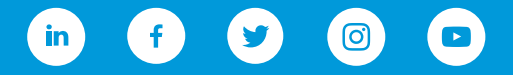